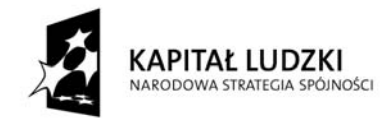

Projekt współfinansowany przez Unię Europejską w ramach Europejskiego Funduszu Społecznego

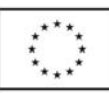

# **Ćwiczenia nr 3**

## **Edycja obrazu**

#### **Pobieranie zdjęć z aparatu cyfrowego**

Producenci aparatów cyfrowych dostarczają wraz z nimi narzędzia niezbędne do przeniesienia zdjęć z aparatu do komputera (a często także prostego oprogramowania do cyfrowej obróbki zdjęć oraz do ich katalogowania i prezentacji). Typowym rozwiązaniem jest kabel USB-miniUSB łączący aparat z komputerem - po podłączeniu go do złącza USB system automatycznie wykrywa aparat. Zwykle jest on widoczny podobnie jak kolejny twardy dysk. Pliki można przenieść tak jak z dyskietki czy dysku CD. Dołączone oprogramowanie może dodatkowo ułatwić ten proces, prowadząc automatycznie przez kolejne kroki od wyboru zdjęć, które chcemy przenieść, do wskazania miejsca na naszym dysku, w którym mają się znaleźć.

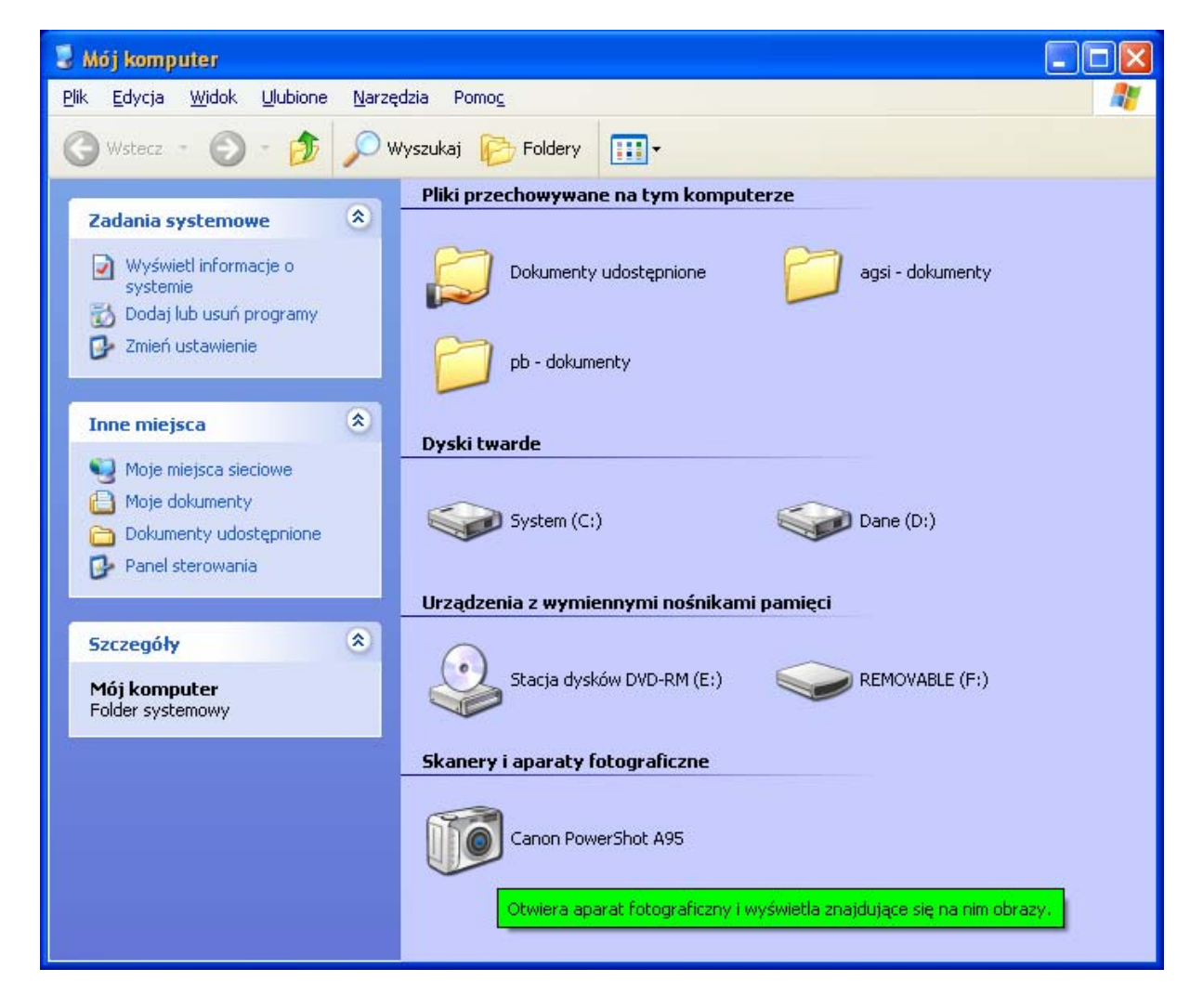

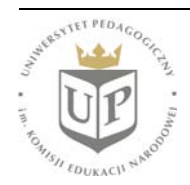

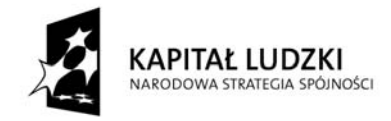

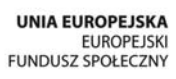

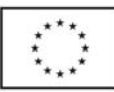

Istnieją również specjalne czytniki kart różnych typów: mając taki czytnik (zamontowany w komputerze lub stanowiący odrębne urządzenie podłączane np. przez port USB), możemy umieścić w nim kartę na której zapisaliśmy zdjęcia w aparacie, a następnie postępować analogicznie jak w przypadku stacji dyskietek. Wyposażeniem dodatkowym niektórych aparatów cyfrowych jest tzw. stacja dokująca - dedykowane urządzenie pośredniczące w przekazie zdjęć z aparatu do komputera. Niektóre aparaty umożliwiają również bezprzewodowy transfer zdjęć.

#### **Skanowanie obrazu**

Do przeniesienia zdjęć wykonanych aparatem analogowym potrzebny jest "pośrednik" – skaner. Ze względu na cenę oraz nasze potrzeby, najbardziej interesują nas skanery płaskie, dzięki którym przeniesiemy do komputera odbitkę lub wydruk (np. stronę w książce). Ich obsługa podobna jest do obsługi kserografu: na przezroczystej płycie umieszczamy oryginał, a następnie zamykamy klapę urządzenia i uruchamiamy program służący do obsługi skanera. Do zeskanowania negatywu lub slajdu potrzebna jest specjalna przystawka, pozwalająca na skanowanie w świetle przechodzącym; niektóre skanery oferowane są z taką przystawką (w zestawie lub opcjonalnie). Skanery płaskie oferują zależnie od modelu - bardzo różną rozdzielczość: obecnie od 600 x 1200 dpi do 4800 x 9600 dpi; mowa tu o rozdzielczości optycznej (to ona decyduje o klasie skanera i nie należy jej mylić z rozdzielczością interpolowaną, uzyskiwaną poprzez "dorabianie" pikseli przez program obsługujący skaner). Różny jest też obszar skanowania: standardem jest format minimalnie większy od A4, ale istnieją również większe skanery (np. 430 x 305 mm).

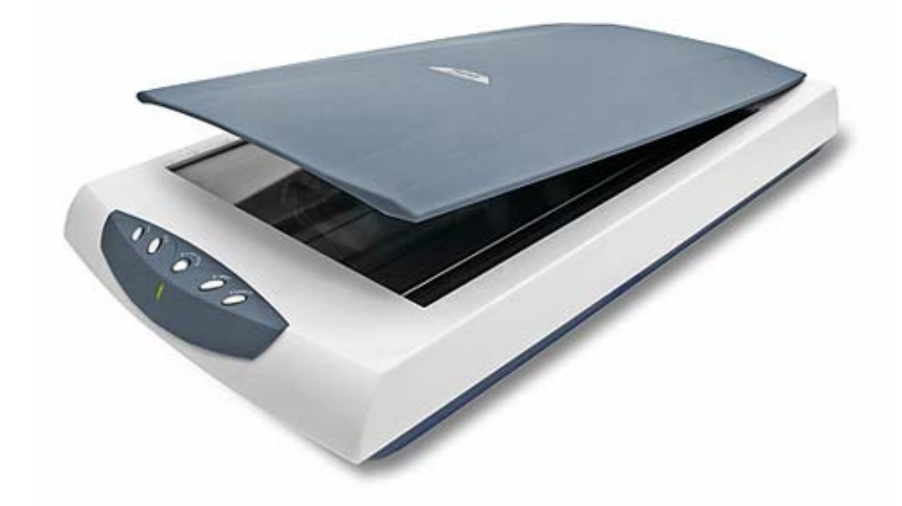

Istnieją również specjalistyczne skanery służące do skanowania negatywów i slajdów - tzw. skanery filmowe. Oferują one rozdzielczość na poziomie 4000 - 5400 dpi (a nawet 7200 dpi). Skanery takie posiadają niektóre studia fotograficzne, zajmujące się fotografią cyfrową i oferujące usługę skanowania zdjęć. Najwyższą rozdzielczość oferują skanery bębnowe, są one równocześnie znacznie droższe niż skanery do filmów; posiadają je niektóre profesjonalne studia (foto)graficzne.

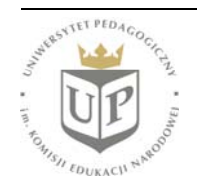

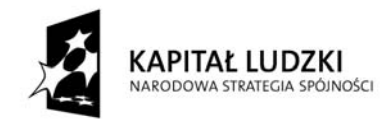

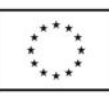

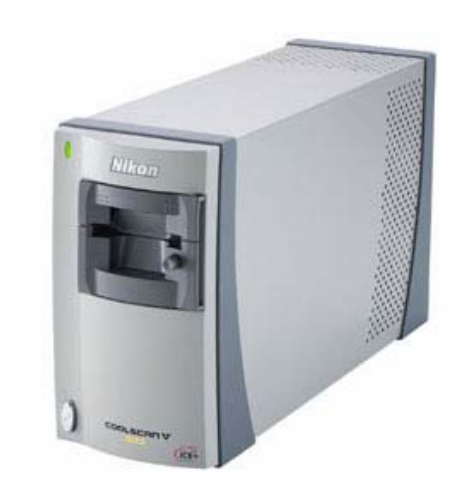

Przy ocenie skanera istotna jest również jego dynamika, czyli – w uproszczeniu – różnica między najjaśniejszymi a najciemniejszymi miejscami obrazu, jaką skaner może odwzorować tak, by na skanie były widoczne szczegóły. Dla potrzeb fotografii cyfrowej parametr D<sub>max</sub> nie powinien być mniejszy niż 3,0 (najlepsze skanery płaskie osiągają 4,0 D; skanery filmowe 4,8 D). Dla potrzeb skanowania wydruków (np. książki) może być mniejszy (2D).

W celu zeskanowania obrazu włączamy skaner i umieszczamy oryginał (zdjęcie, wydruk, książkę itp.) na płycie:

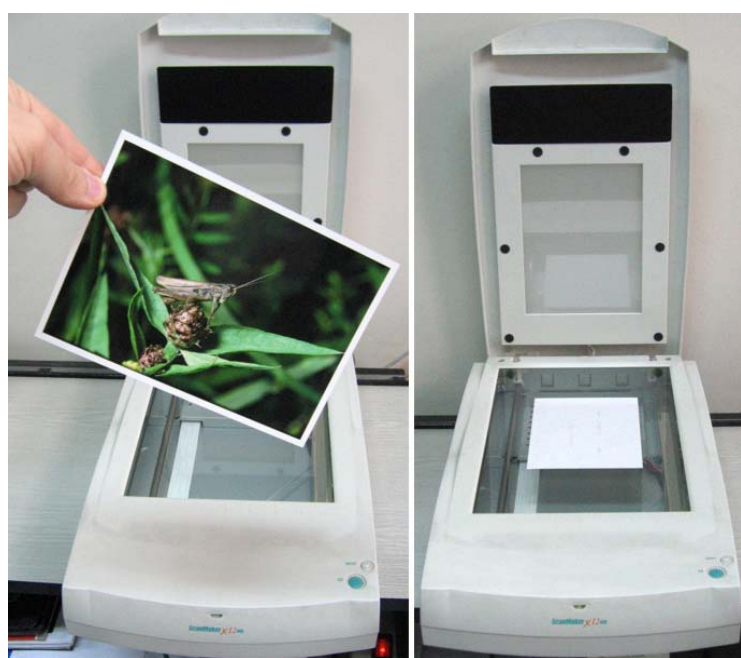

Następnie uruchamiamy program obsługujący skaner. Wiele z programów dołączanych przez producentów nie jest, niestety, spolszczonych. Jednak nie powinno nam to przeszkadzać, gdyż musimy

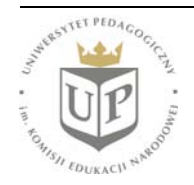

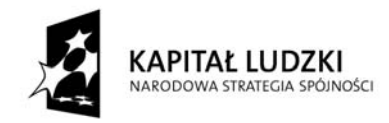

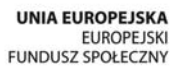

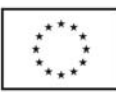

ustawić tylko kilka parametrów skanowania i ewentualnie dokonać korekt obrazu. Jeśli będziemy wiedzieć, czego potrzebujemy, ewentualna nieznajomość języka nie będzie przeszkodą w znalezieniu odpowiednich opcji.

Po uruchomieniu programu obsługującego skanera musimy kliknąć na przycisk podglądu - pozwoli nam to zobaczyć cały dostępny skanerowi obszar.

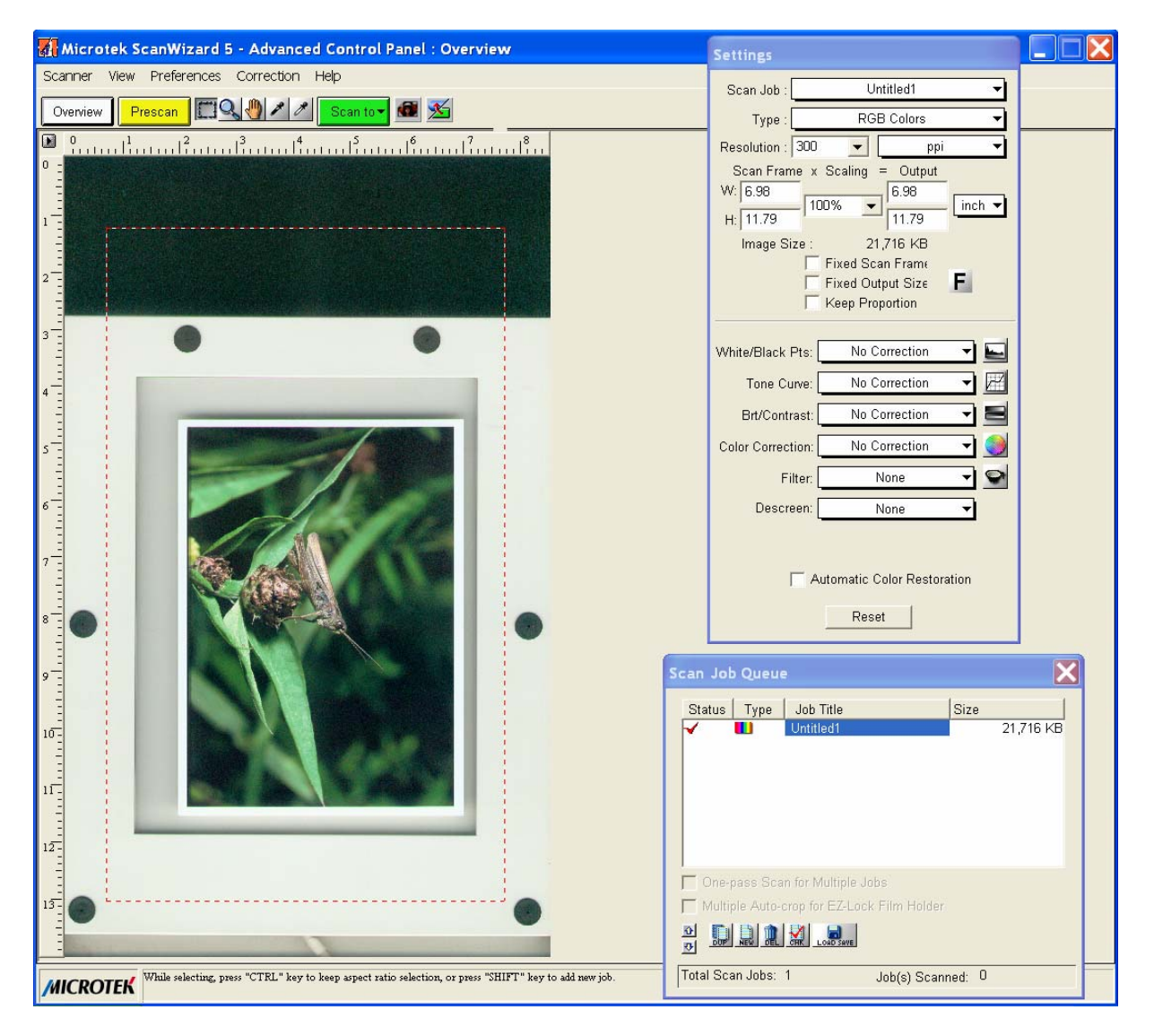

Widoczne czerwono-białe ramki pozwalają ograniczyć skanowany obszar. Weźmy w ramki nasz obiekt.

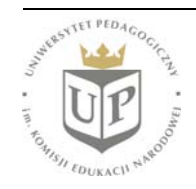

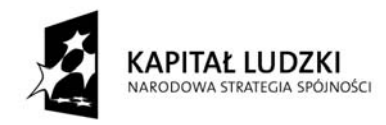

**UNIA EUROPEJSKA** EUROPEJSKI<br>FUNDUSZ SPOŁECZNY

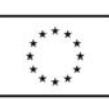

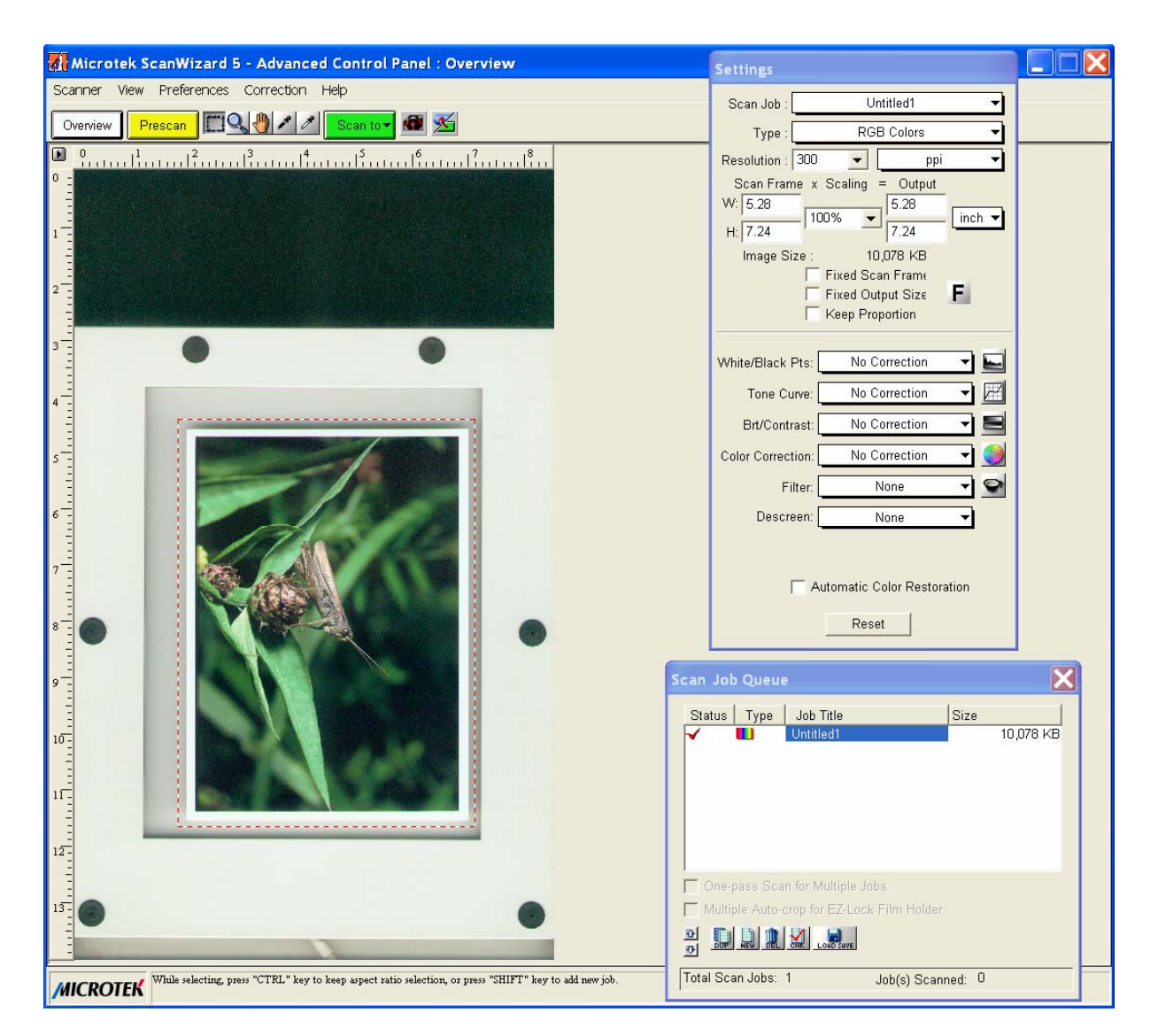

Teraz naciśnijmy przycisk Prescan, aby zobaczyć podgląd obszaru wybranego do skanowania.

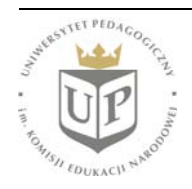

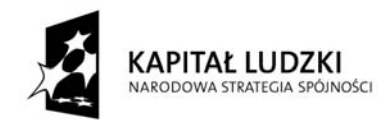

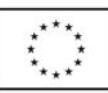

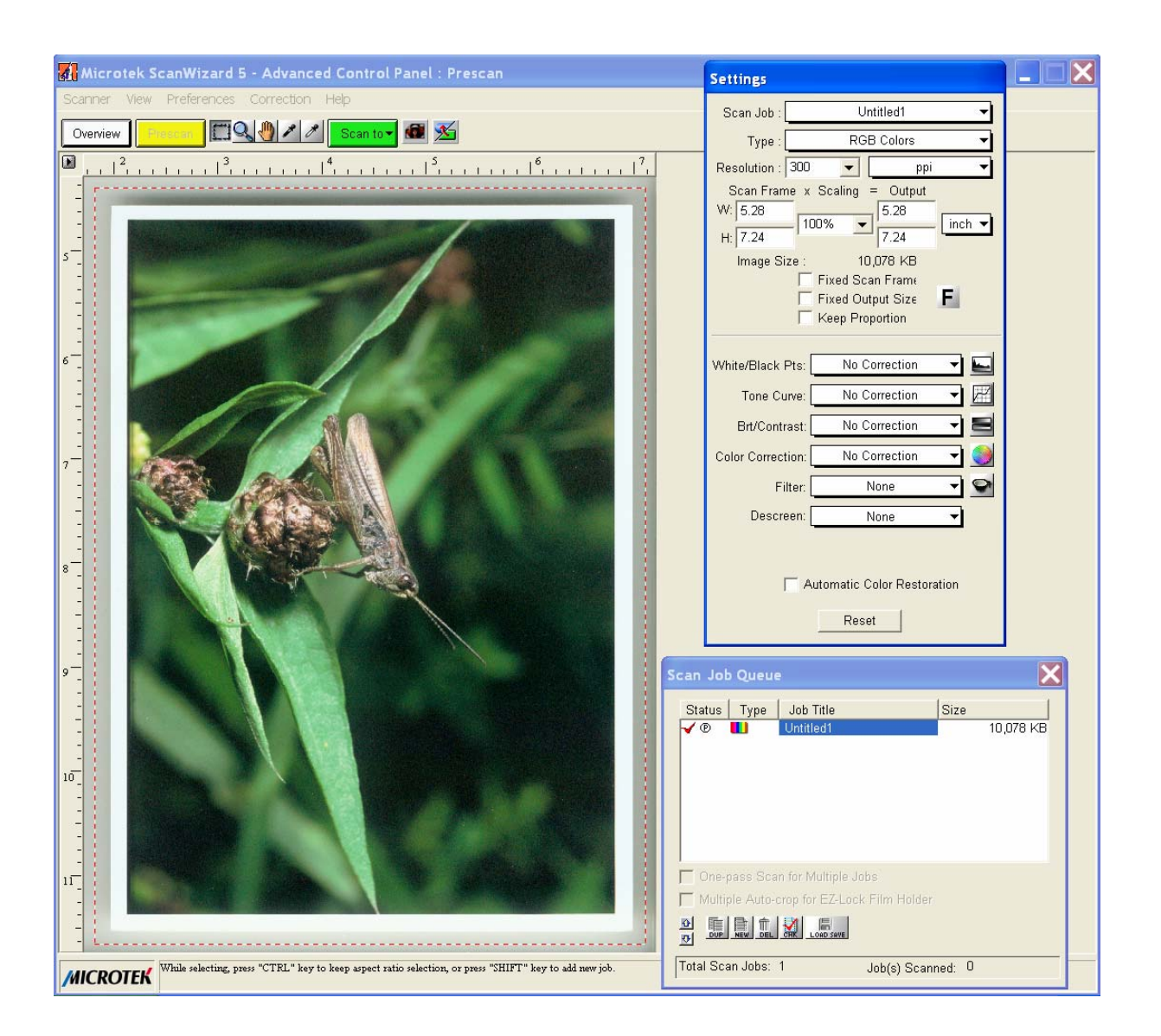

Następnym krokiem jest ustawienie parametrów skanowania, zebranych w oknie Settings. Zacznijmy od rozdzielczości (ang. resolution).

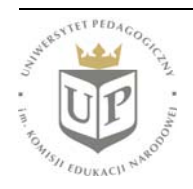

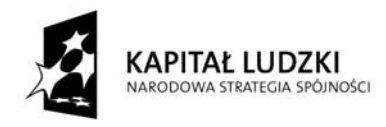

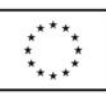

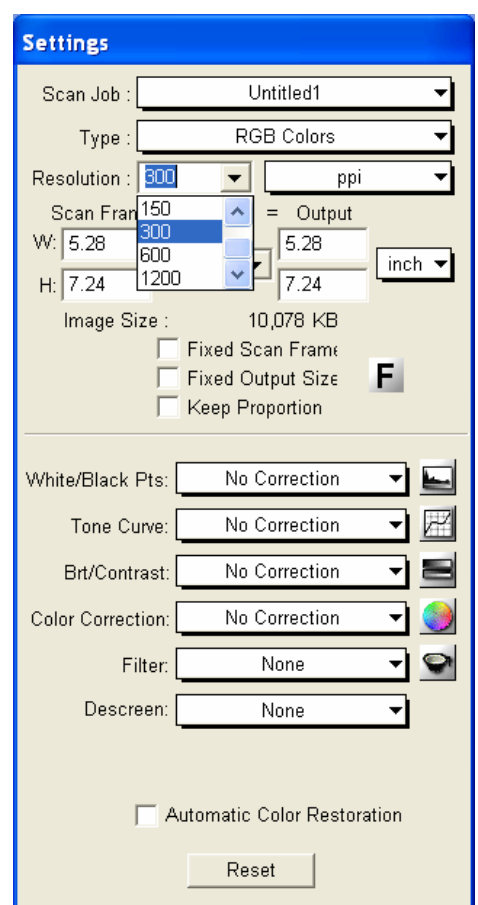

Jaką rozdzielczość skanowania wybrać? To zależy, jaka rozdzielczość i jaki rozmiar końcowego obrazu jest nam potrzebny. Rozważmy to na przykładzie. Zdjęcie użyte w naszym przykładzie ma rozmiar 15×20 cm, czyli ok. 6×8 cali. Jeśli zeskanujemy je w rozdzielczości 300 dpi, otrzymamy obraz wielkości  $(6.300) \times (8.300) = 1800 \times 2400$  pikseli. Chcąc po obróbce otrzymać z niego wydruk jakości fotograficznej, będziemy musieli wydrukować go w rozdzielczości 300 dpi, zatem otrzymamy wydruk wielkości  $(1800:300) \times (2400:300) = 6 \times 8$  cali – taki sam, jak nasz obraz wyjściowy. Gdybyśmy zeskanowali oryginał w rozdzielczości 150 dpi, moglibyśmy uzyskać fotorealistyczny wydruk wielkości – policzmy –  $3\times4$  cale (czyli ok.  $8\times10$  cm). A jeśli końcowy obraz bedzie nam potrzebny tylko do wyświetlania na monitorze (lub poprzez projektor multimedialny)? Wówczas rozmiar obrazu będziemy określać w pikselach (a nie w calach czy centymetrach), pamiętając, że monitor wyświetla obraz w rozdzielczości 96 (lub 72) dpi.

Jaki jest rozmiar obrazu na naszym monitorze? Możemy to szybko sprawdzić, umieszczając wskaźnik myszy na pulpicie i naciskając prawy przycisk myszy, a następnie wskazując na pojawiającym się menu kontekstowym pozycję Właściwości. Pojawi się wówczas okno właściwości ekranu, na którym wskazujemy kartę Ustawienia. Możemy już odczytać, jaki jest obszar ekranu: w naszym przypadku jest to 1024×768 pikseli.

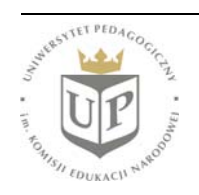

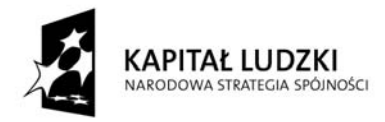

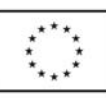

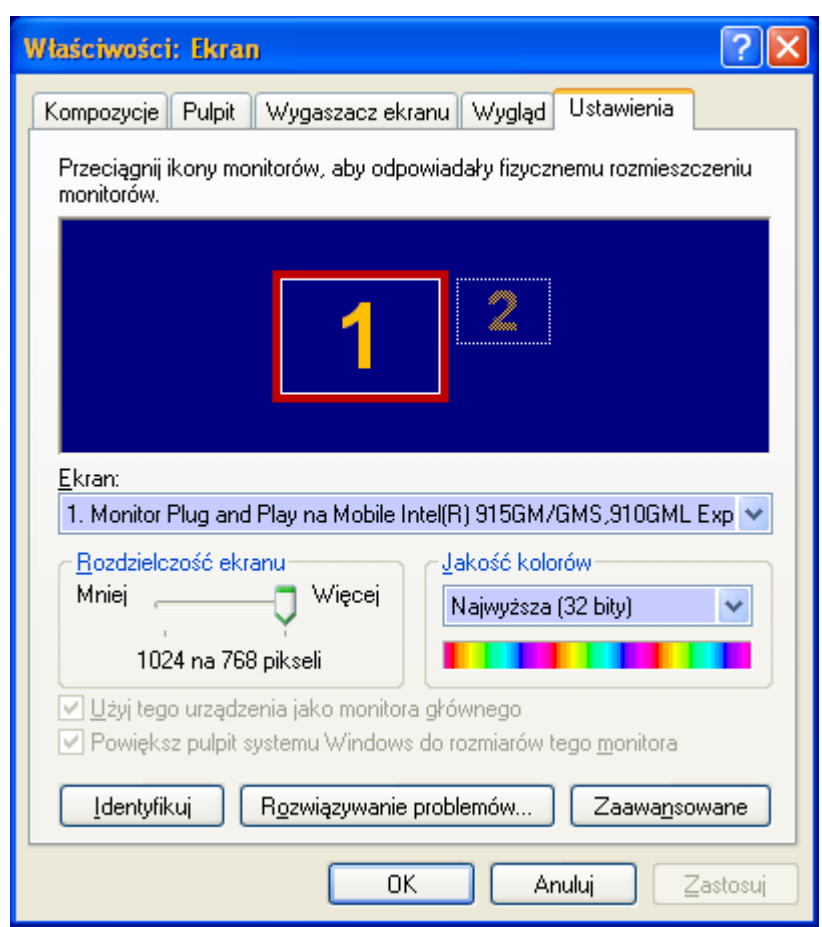

Zatem obraz wielkości 1800×2400 pikseli jest większy niż nasz obszar ekranu - jeśli więc zamierzalibyśmy poprzestać na wyświetlaniu go na monitorze, należałoby go odpowiednio zmniejszyć, dostosowując do własnych potrzeb.

Zastanawiając się nad wyborem rozdzielczości skanowania weźmy też pod uwagę, że rozmiary obrazu możemy zmienić w programie graficznym. Możemy więc zeskanować zdjęcie w wysokiej rozdzielczości, a potem - po obróbce - dostosować rozmiar i rozdzielczość. Jest to bardzo praktyczne i zalecane tu rozwiązanie, gdyż w ten sposób nie zamykamy sobie drogi do ewentualnego wydruku obrazu, którego wcześniej nie planowaliśmy drukować. Pamiętajmy, że zawsze możliwe jest zmniejszenie obrazu, zaś jego powiększenie nie jest możliwe bez straty jakości.

Po tych rozważaniach dokonajmy wyboru rozdzielczości skanowania: w naszym przypadku niech to będzie 300 dpi.

Mamy również możliwość wyboru typu kolorów: RGB, CMYK, skala szarości lub czerń-biel. W naszym przykładzie pozostaniemy przy RGB.

Teraz pozostaje nam dokonanie ewentualnych korekt widzianego na podglądzie obrazu. Możemy go rozjaśnić lub przyciemnić, zmienić jego kontrast, a także manipulować barwami. Po naciśnięciu odpowiedniego przycisku w programie możemy wybrać opcję "Bez korekty", "Korekcja automatyczna" dokonywana przez program lub "Korekcja ręczna", której dokonuje użytkownik. Dla przykładu spójrzmy na korekcję jasności i kontrastu:

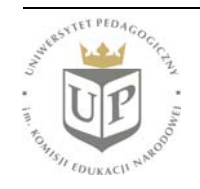

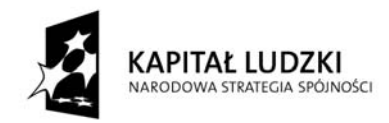

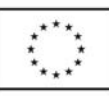

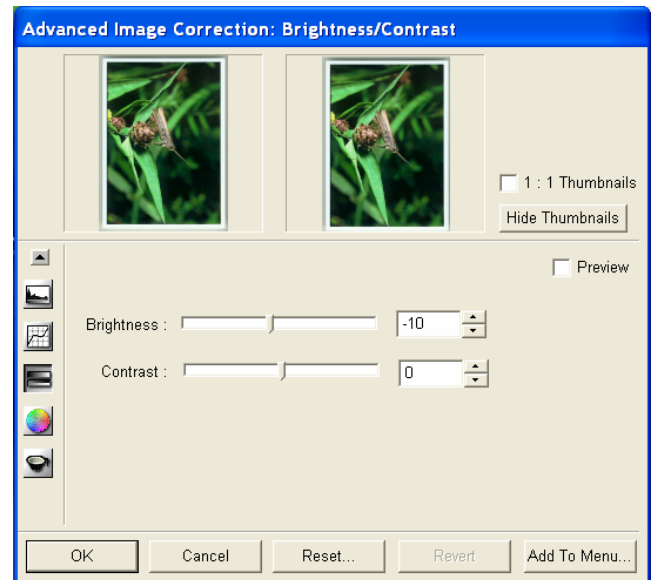

Dokonanie korekty jest bardzo proste: przesuwając odpowiedni suwak tak dobieramy wartość parametru, by obraz na podglądzie odpowiadał naszym oczekiwaniom. Otwórzmy też okno korekty kolorystycznej:

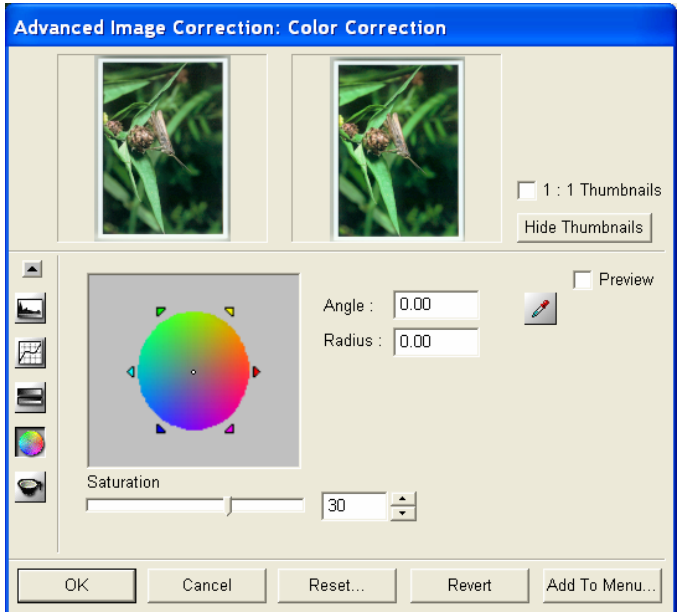

Przesuwając widoczny w kole barw biały punkt możemy zmienić kolorystykę obrazu (co w naszym przypadku nie wydaje się celowe), zaś suwakiem **Saturation** możemy zmienić nasycenie barw zmiana widoczna jest na podglądzie: po lewej stronie widoczny jest obraz przed korektą, a po prawej po dokonaniu korekty.

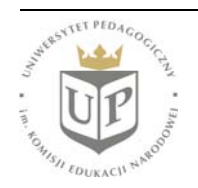

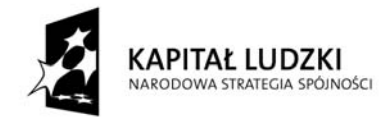

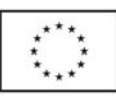

Po ustawieniu wszystkich parametrów skanowania naciskamy przycisk **Scan to...** Spowoduje to wyświetlenie okna dialogowego, w którym mamy podać nazwę pliku, który zostanie utworzony w wyniku skanowania, wybrać typ tego pliku graficznego, a także wskazać żądaną lokalizację na naszym twardym dysku.

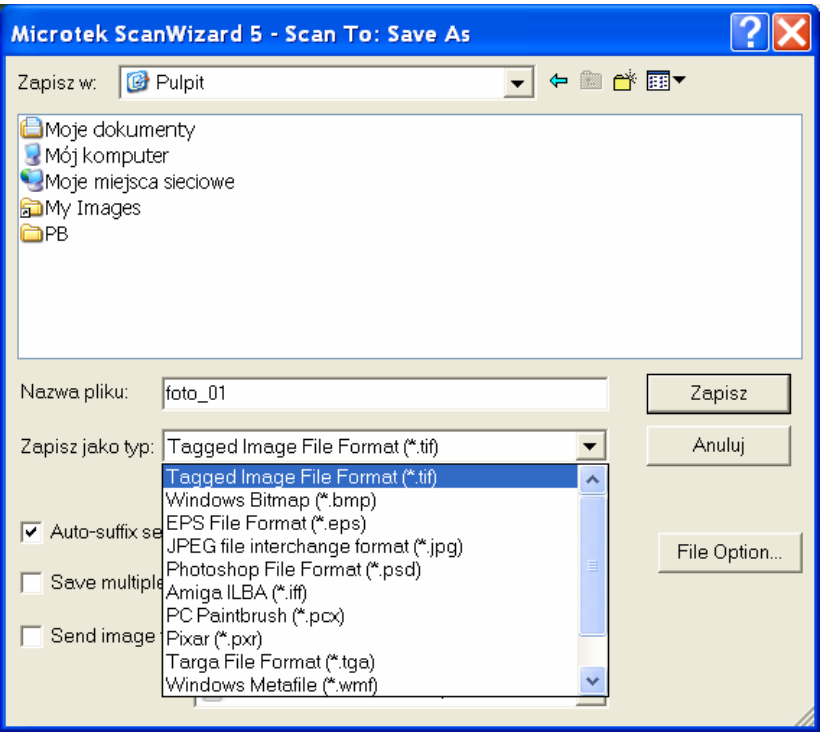

Po wskazaniu lokalizacji i rozszerzenia oraz wpisaniu nazwy pliku naciskamy przycisk Zapisz. Okno dialogowe zostanie zamknięte, a skaner rozpocznie skanowanie. Po jego zakończeniu na naszym dysku we wskazanym miejscu pojawi się plik graficzny – nasze zdjęcie zostało przeniesione do komputera.

## **Wymagania dotyczące rozdzielczości obrazu do różnych zastosowań**

Obrazy przeznaczone do wydruku powinny spełniać inne wymagania niż obrazy przeznaczone do oglądania na ekranie monitora.

Zdjęcia przeznaczone do wydruku najwyższej jakości (tzw. jakości fotograficznej) powinny mieć rozdzielczość 300 dpi. Jeśli zadowoli Cię wydruk średniej jakości, wystarczy rozdzielczość 150–200 dpi. Istotna jest również odległość oglądania: zdjęcie o wymiarach 10×15 cm ogląda się z odległości kilkunastu, najwyżej kilkudziesięciu centymetrów, a zdjęcie o wymiarach 30×45 cm – z większej odległości. Dlatego wymagania co do rozdzielczości maleją wraz z rozmiarem obrazu (billboardy, które ogląda się z kilkunastu czy kilkudziesięciu metrów, mają rozdzielczość rzędu kilkunastu, a nawet kilku dpi).

Obrazy przeznaczone do oglądania na ekranie monitora lub do wyświetlania przez projektor multimedialny powinny mieć rozdzielczość 96 lub 72 dpi.

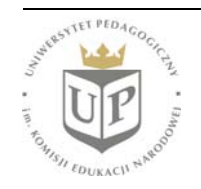

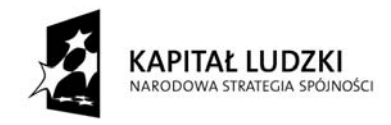

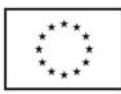

## **Zmiana rozmiaru i rozdzielczości**

W programie Corel PHOTO-PAINT do zmiany rozdzielczości i rozmiaru służy jedno okno, uruchamiane przez wybór z menu **Obrazek** pozycji **Zmień rozmiar/rozdzielczość...** tak jak na poniższym zrzucie ekranu:

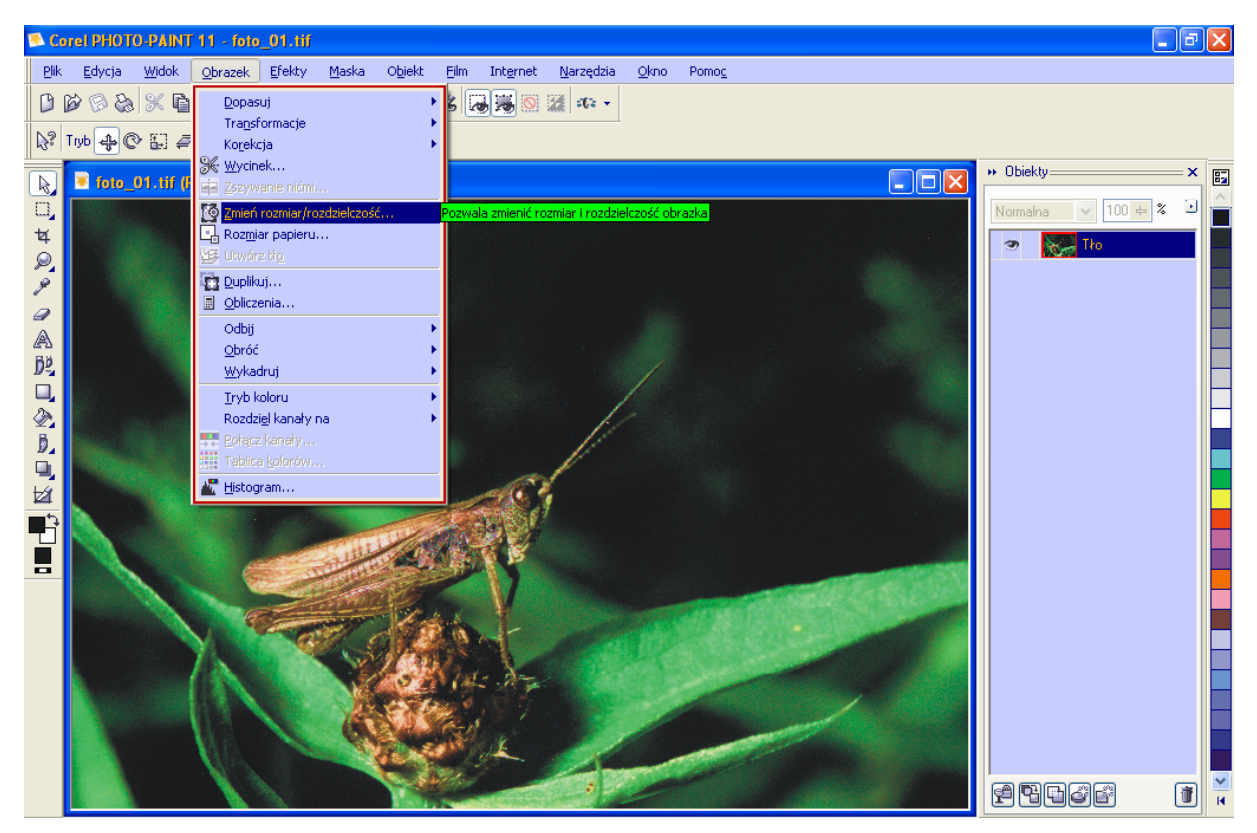

W wyświetlonym oknie zmiany rozmiaru i rozdzielczości można ustawić pożądane wartości. Rozmiar obrazka może być podany w pikselach, co jest wygodne podczas dopasowywania jego wielkości do wyświetlania na ekranie, a może też być podany w centymetrach bądź milimetrach, co z kolei jest pożądane w przypadku przygotowywania zdjęcia do wydruku. Widoczny jest również podgląd oryginalnego rozmiaru pliku oraz rozmiaru po dokonanych przez nas zmianach. Po ustawieniu pożądanych wartości należy zaakceptować zmiany przez naciśnięcie przycisku **OK**.

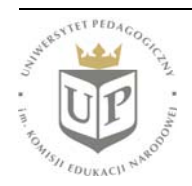

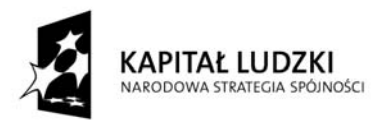

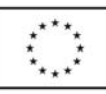

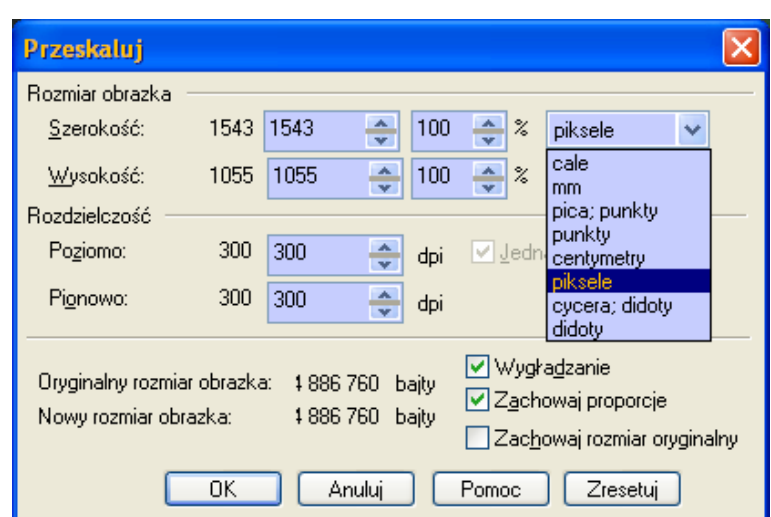

## **Podstawowa korekcja i modyfikacje obrazu**

• korekta jasności: z menu **Obrazek** należy wybrać pozycję **Dopasuj**, a następnie **Krzywa tonalna**. Pojawi się okno dialogowe, w którym można zmieniać kształt krzywej tonalnej optymalizując wygląd obrazu.

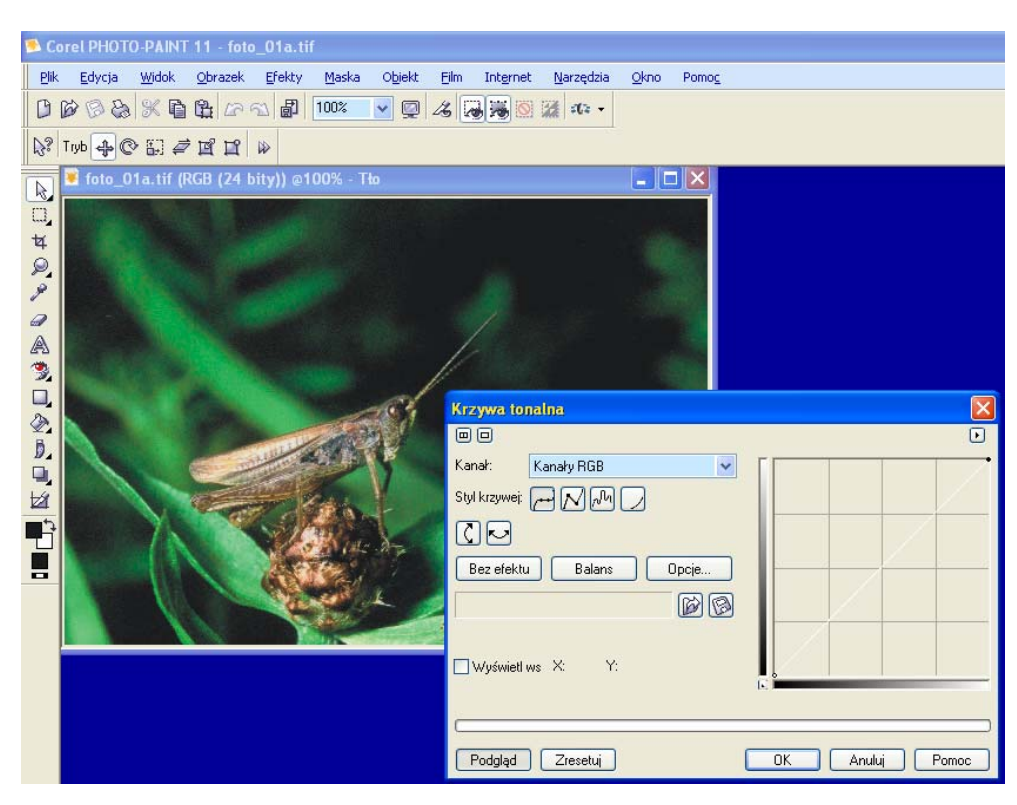

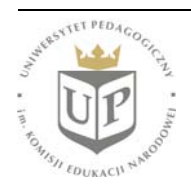

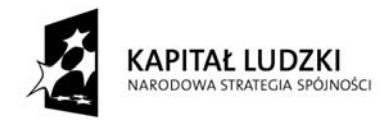

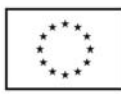

W celu modyfikacji jasności, kontrastu itp. parametrów obrazu można również skorzystać z innych opcji menu **Obrazek** \ **Dopasuj**.

- korekta kolorystyki: z menu **Obrazek** należy wybrać pozycję **Dopasuj**, a następnie balans kolorów i za pomocą suwaków dostosować kolorystykę do oczekiwań; można również skorzystać z innych opcji tego menu. Możliwe są również precyzyjne manipulacje kolorystyką za pomocą krzywych tonalnych poszczególnych składowych RGB – aby dokonać takiej korekty, należy wyświetlić okno dialogowe **Krzywa tonalna** (jak w poprzednim przypadku) i modyfikować krzywą na poszczególnych kanałach R, G i B (a nie jednocześnie RGB).
- kadrowanie

Po prawej stronie okna programu Corel PHOTO-PAINT znajduje się pasek wyboru narzędzi. Należy wybrać narzędzie **Kadrowanie**, a następnie wziąć w ramkę obszar, który ma pozostać po kadrowaniu. Wybór należy zatwierdzić naciskając klawisz **ENTER**.

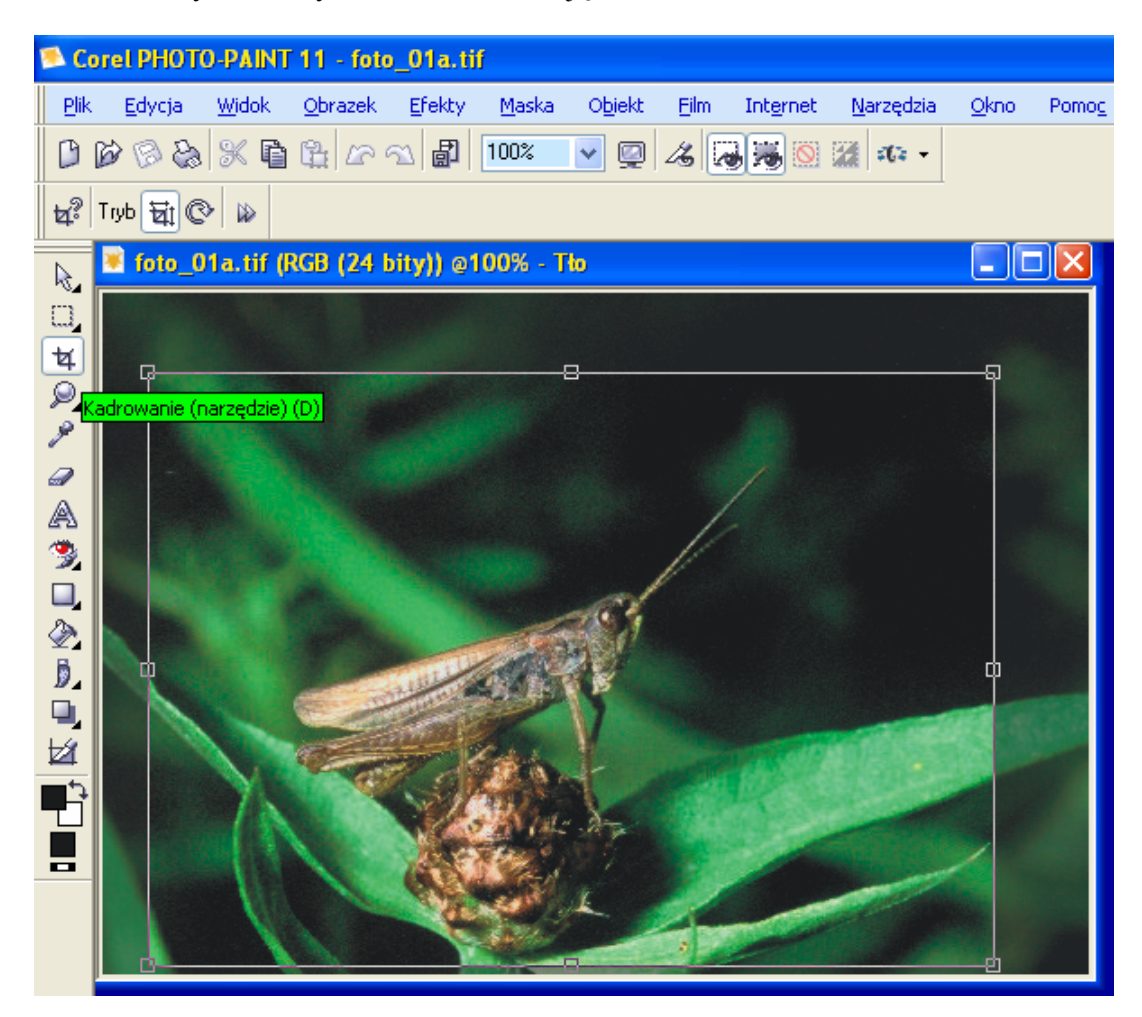

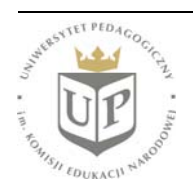

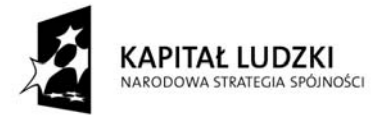

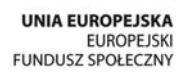

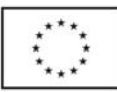

- kopiowanie lub wycinanie fragmentów obrazu W celu skopiowania lub wycięcia fragmentu obrazu należy ten fragment zaznaczyć za pomocą narzędzia Maska, znajdującego się na ww. pasku narzędzi. Po zaznaczeniu, można użyć kombinacji klawiszy **Ctrl+C** (kopiowanie) lub **Ctrl+X** (wycinanie).
- dodawanie tekstu i elementów graficznych (np. wzięcie w ramkę interesującego fragmentu) W celu dodania tekstu bądź elementów graficznych należy wybrać odpowiednie narzędzie z omawianego paska narzędzi i dokonywać specyficznych dla niego modyfikacji: wybór narzędzia skutkuje zmianą elementów **Paska właściwości**.

#### **Grafika bitmapowa i grafika wektorowa**

Obrazy, które składają się z siatki pikseli (jak np. cyfrowe fotografie), nazywa się mapami bitowymi. Obrazy takie wyświetlane są przez monitor na podstawie wartości RGB przypisanych każdemu pikselowi. Można jednak wygenerować obraz również na podstawie matematycznego opisu pozycji, długości oraz kierunku kreślenia linii – obrazy tworzone w ten sposób nazywamy obrazami wektorowymi. Nie zawierają one wartości RGB każdego piksela, lecz "matematyczny przepis" na ich przypisanie. Najistotniejsza praktyczna konsekwencja tej różnicy dotyczy skalowalności obrazów, czyli w możliwości ich powiększania z zachowaniem szczegółów: przy powiększaniu obrazów bitmapowych następuje utrata ich wyrazistości, zaś obrazy wektorowe można powiększać bez żadnych strat jakości.

Obrazy tworzone w programie Corel DRAW są obrazami wektorowymi, zaś program Corel PHOTO-PAINT przeznaczony jest do pracy z mapami bitowymi.

## **Najpopularniejsze formaty plików graficznych**

**BMP** - tzw. bitmapa; pliki zapisane w tym formacie zawierają dane dotyczące każdego piksela obrazu.

**TIF** (TIFF) - format pliku bardzo często stosowany do zapisu fotografii i innych materiałów przeznaczonych do wydruku; pozwala uzyskać bezstratną kompresję do kilkudziesięciu procent oryginalnej wielkości pliku, istnieje też możliwość zapisu bez kompresji.

**JPG** (JPEG) - format zapisu obrazów bitmapowych, pozwalający uzyskać małe rozmiary plików. Podczas zapisu w tym formacie w niektórych programach można wybrać stopień kompresji, co pozwala optymalnie dobrać do własnych potrzeb stosunek jakości obrazu i rozmiaru pliku. Duży stopień kompresji powoduje znaczne obniżenie jakości obrazu. Format ten jest używany jako standardowy w przypadku obrazów przeznaczonych do oglądania na ekranie monitora (a więc do prezentacji, do umieszczenia na stronach WWW itp.). Pliki \*.jpg można również wydrukować, uzyskując obrazy wysokiej jakości, przy zachowaniu odpowiedniej rozdzielczości i stopnia kompresji. Niektóre amatorskie cyfrowe aparaty fotograficzne zapisują zdjęcia tylko w tym formacie.

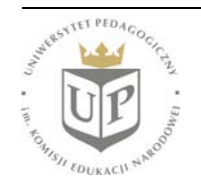

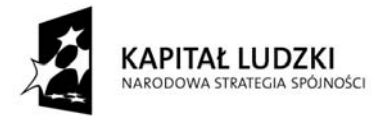

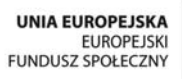

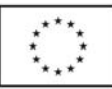

**GIF** - format zapisu, przy którym liczba pamiętanych kolorów nie przekracza 256. Nie nadaje się do zapisu fotografii. Używany jest głównie do tworzenia prostej grafiki internetowej. Plik \*.gif może składać się z kilku czy kilkunastu obrazów, co umożliwia tworzenie prostych animacji.

**PNG** - format opracowany jako następca GIF, jednak znacznie się od niego różniący. Przewiduje wprawdzie zapis w niskiej ilości kolorów (do 256 oraz tryb skali szarości), jednak ma także tryb 24-bitowego RGB, co pozwala na zapisywanie fotografii z bezkompromisową jakością: w milionach kolorów i bez jakichkolwiek zniekształceń barw, właściwych formatom stratnym, do jakich należy np. popularny JPG. W dziedzinie archiwizacji fotografii format PNG okazuje się bardziej efektywny od starszych, uznanych formatów bezstratnych takich jak TIFF.

**RAW** - format zapisu zdjęcia w niektórych cyfrowych aparatach fotograficznych, głównie z wyższej półki (choć bywa stosowany również w tańszych modelach). W istocie nie zawiera on informacji o kolorze - jest zbiorem informacji o natężeniu światła padającego na poszczególne komórki światłoczułe matrycy w chwili rejestracji ujęcia. Aby obejrzeć zapisany w ten sposób obraz, trzeba przekonwertować plik RAW przy użyciu specjalnego programu lub wtyczki do programu graficznego (np. Adobe Photoshop). Ogromną zaletą zapisu w tym formacie jest możliwość swobodnej korekcji wielu parametrów obrazu podczas późniejszej obróbki komputerowej – specyfika formatu RAW powoduje bowiem, że dane dotyczące korekcji ekspozycji, balansu bieli czy wartości programowego wyostrzania umieszczane są niejako "obok" samego obrazu i można je albo wykorzystać w niezmienionej formie, albo definiować na nowo i otrzymywać szereg różniących się obrazów, z których można potem wybrać najodpowiedniejszy.

Oprócz tych uniwersalnych formatów możemy spotkać się również z formatami właściwymi poszczególnym programom graficznych, np. **CPT** to pliki przechowujące pliki programu Corel PHOTO-PAINT.

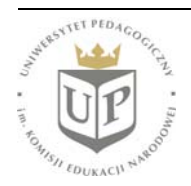

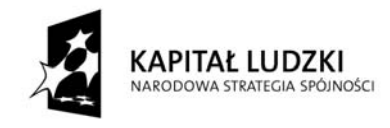

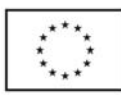

#### **Tworzenie własnych rysunków**

Do tworzenia własnych rysunków służy program Corel DRAW. Aby zapoznać się z jego podstawowymi możliwościami i sposobem pracy, narysujmy zlewkę, cylinder wypełniony chlorem oraz model atomu z widoczną chmurą elektronową.

Z paska narzędzi należy wybrać **Prostokąt** i narysować prostokąt:

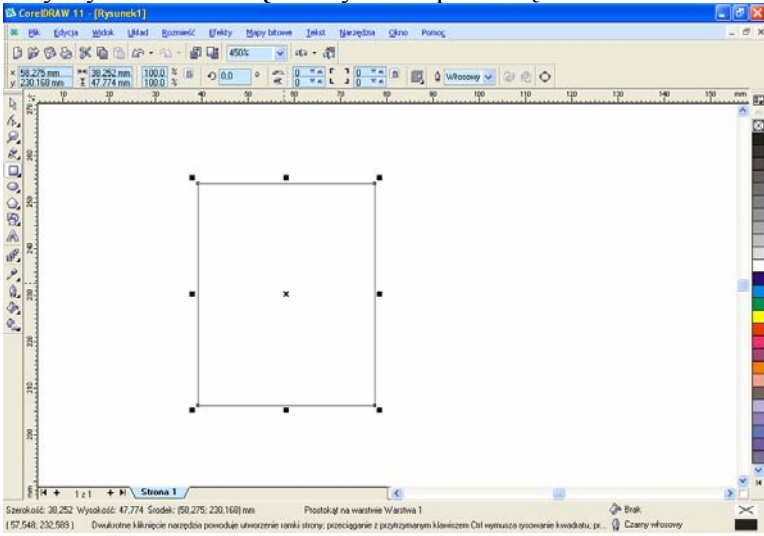

Następnie należy wybrać narzędzie kształt, najechać kursorem na jedno z naroży utworzonego prostokąta, wcisnąć lewy przycisk myszy i – trzymając go – przesunąć mysz, co spowoduje zaokrąglenie krawędzi prostokąta:

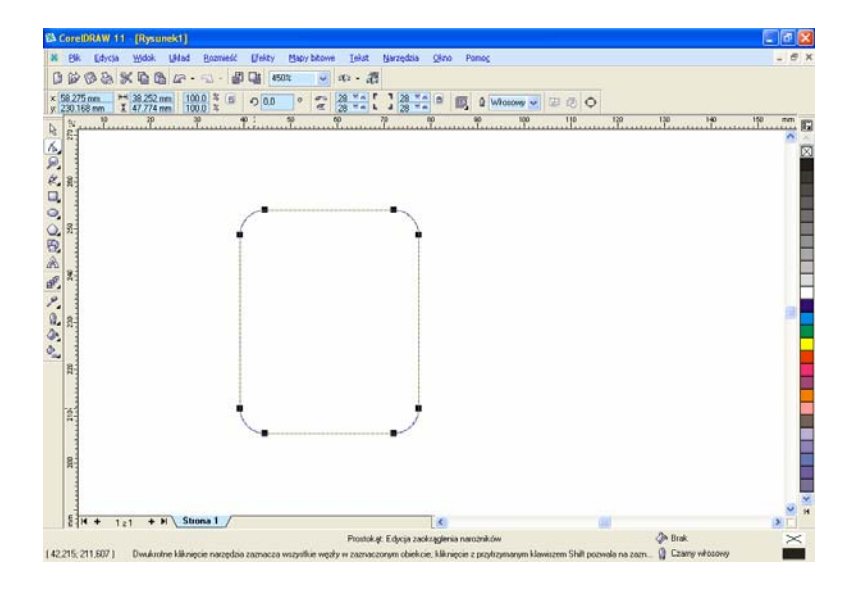

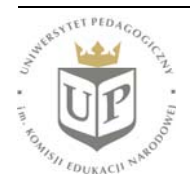

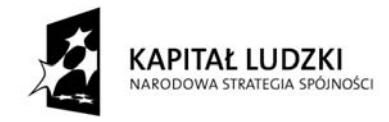

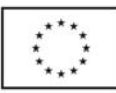

Następnie należy kliknąć prawym przyciskiem myszy na rysunku i wskazać polecenie **Przekształć w krzywe**. Późniejsze przeciąganie węzłów pozwoli wymodelować górną część zlewki:

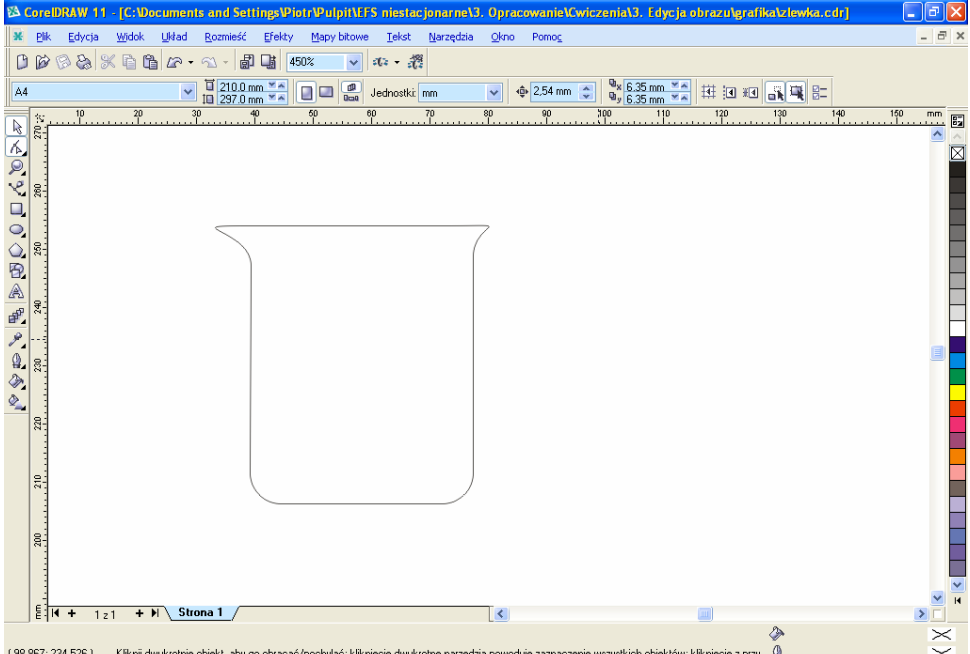

Aby narysować cylinder wypełniony chlorem, również posłużymy się prostokątami:

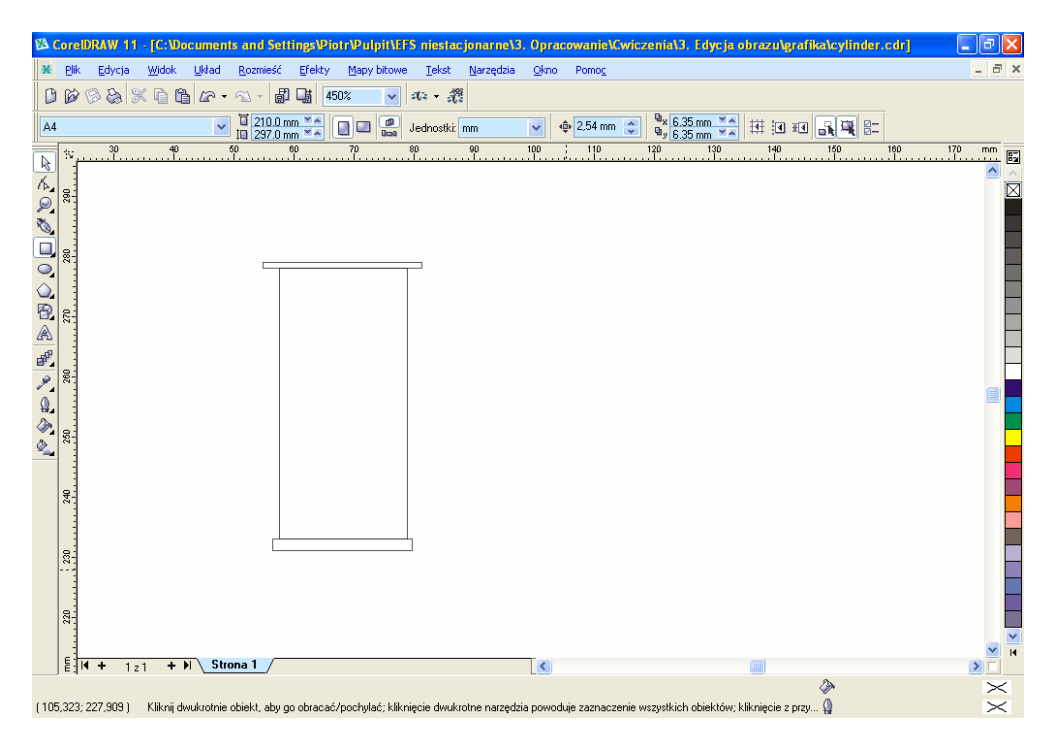

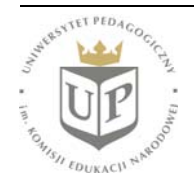

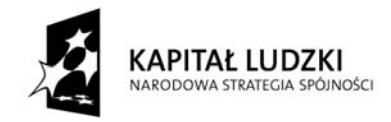

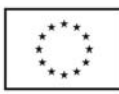

Musimy jednak zaznaczyć obecność chloru w naczyniu (jest on zielonkawym gazem, cięższym od powietrza), możemy również dokonać cieniowania podstawy naczynia oraz zmienić kolor przykrywki. W celu dokonania tych zmian klikamy na obiekcie prawym przyciskiem myszy i z menu kontekstowego wybieramy **Właściwości**. Po prawej stronie okna programu pojawią się **Właściwości obiektu**:

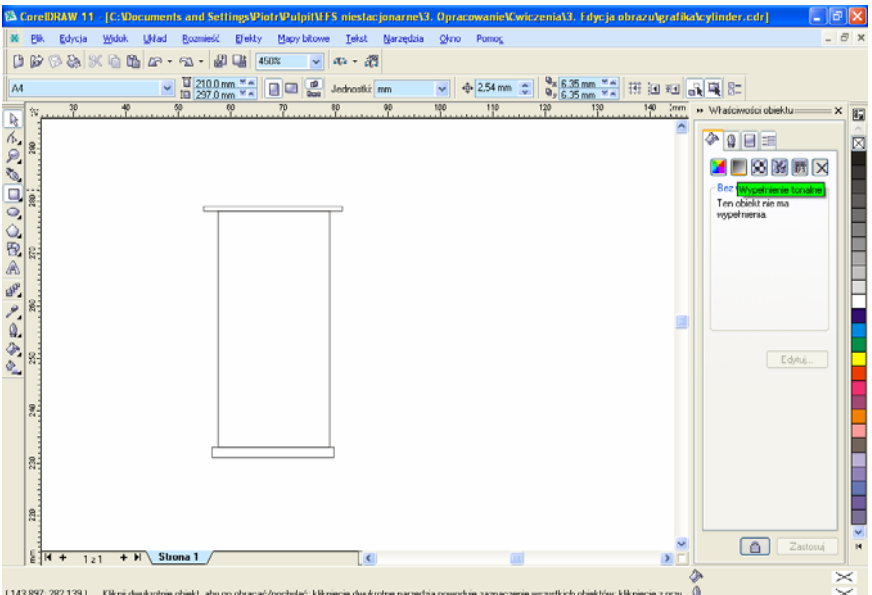

Wybieramy wypełnienie i dokonujemy odpowiednich modyfikacji; analogicznie dokonujemy zmian pozostałych obiektów, przy czym w przypadku przykrywki wybieramy **Wypełnienie jednolite**:

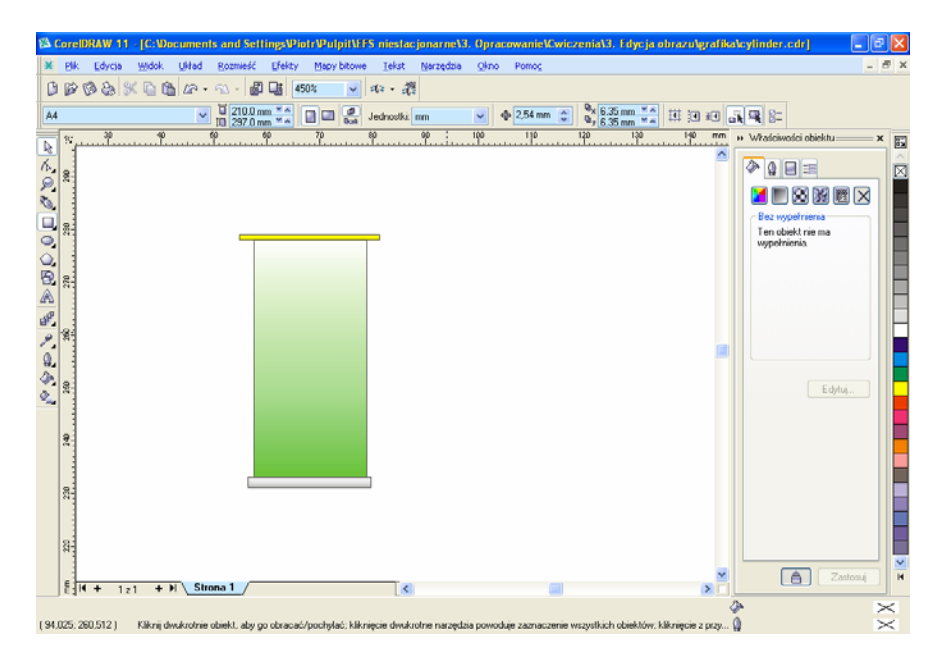

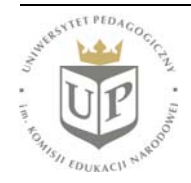

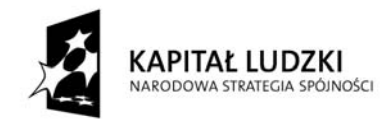

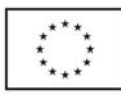

Aby narysować model atomu z chmurą elektronową, zaczniemy od narysowania jądra w postaci kuli; dla uproszczenia przyjmijmy, że jądro będzie stanowił jedynie proton (a więc będzie to model izotopu wodoru-1). Z paska narzędzi wybieramy narzędzie **Elipsa**, jednak wykonujemy rysunek z wciśniętym klawiszem **Ctrl**, dzięki czemu powstaje okrąg:

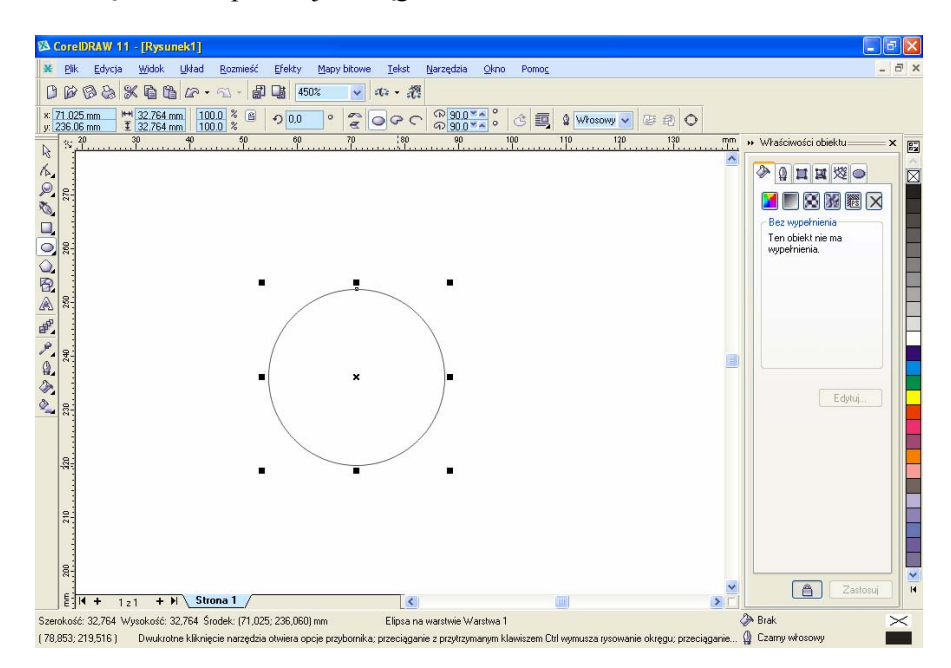

Aby przekształcić powstały okrąg w kulę, wybieramy odpowiednie opcje cieniowania i wyłączamy kontur:

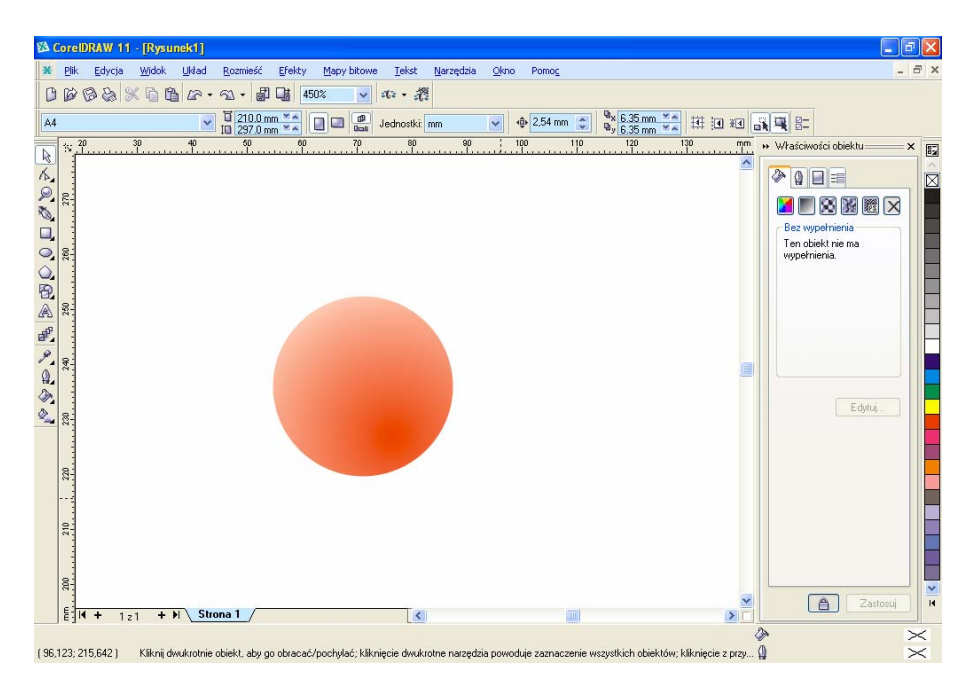

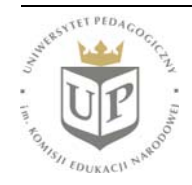

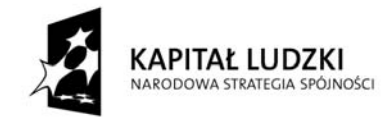

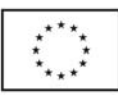

Aby narysować chmurę elektronową, również najpierw rysujemy okrąg, a następnie wyłączamy kontur i przypisujemy wypełnienie w taki sposób (modyfikując jego parametry), by brzegi były rozmyte:

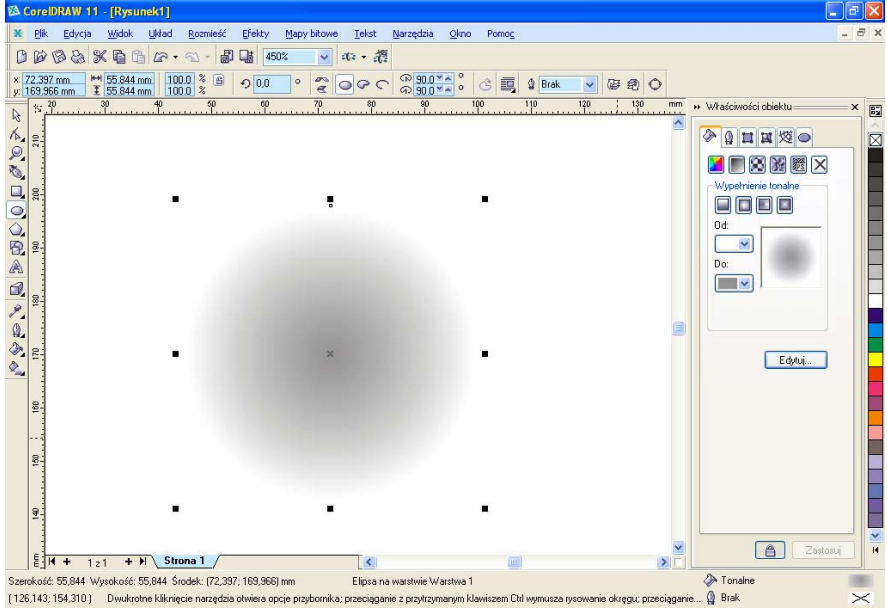

Należy teraz nałożyć na siebie oba obiekty i dopasować ich wymiary:

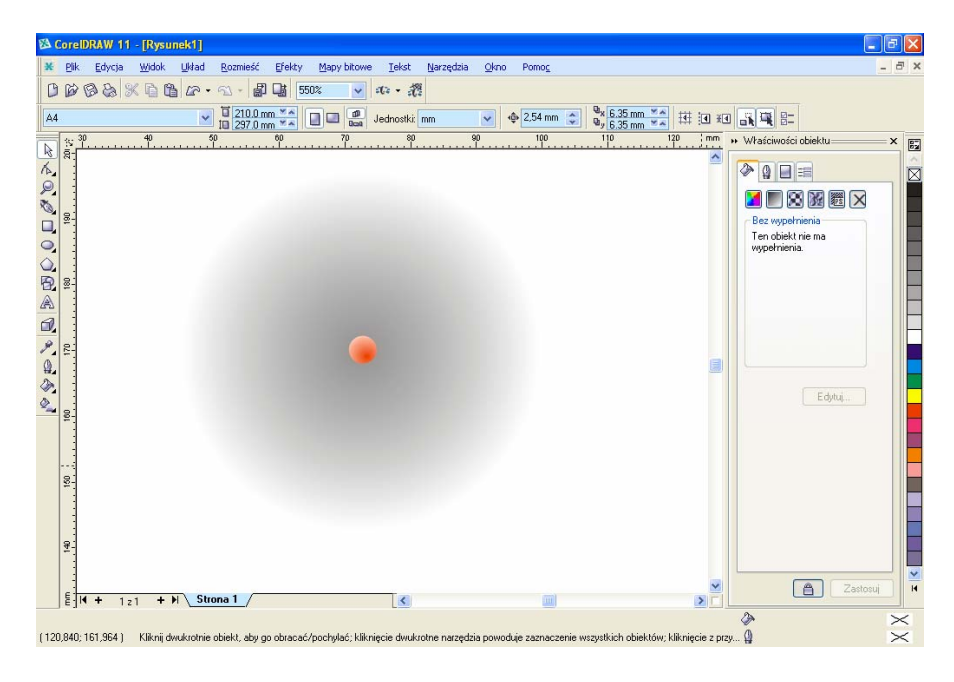

Podczas nakładania obiektów model jądra – jako utworzony wcześniej – zostanie przesłonięty przez model chmury elektronowej; należy wówczas kliknąć prawym przyciskiem myszy i wybrać **Kolejność \ Przesuń pod spód**.

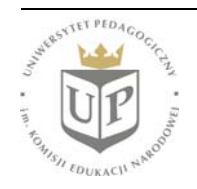

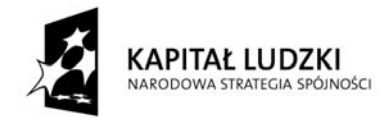

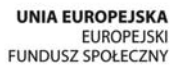

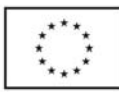

Na rysunku możemy umieścić również tekst. W tym celu z paska narzędzi wybieramy **Tekst** i wykorzystujemy dostępne opcje analogicznie jak w przypadku innych narzędzi.

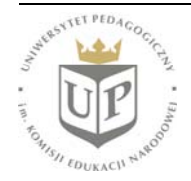